## SERVICES LTD

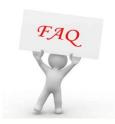

## Adding New Cutters in Engravelab

- 1. Firstly open up Engravelab and the job you want to do.
- 2. Now go to Engrave and Tool Library
- 3. Click on one of the cutters which is similar to the one you want to add for example if you are putting a 45 degree angle on the cutter with a 0.003 mm tip you can click on the 0.005mm Engraver.

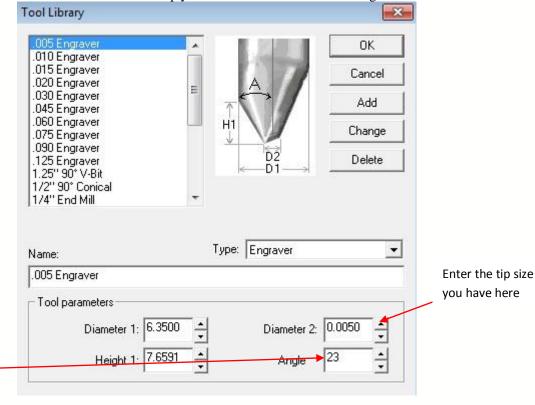

This is the radius of the angle e.g. 23 would be a 45 degree angle

- 4. Change the values accordingly and also change the name of the cutter so you know what it is.
- 5. Once you have done this click on **ADD**.
- 6. This now adds the tool to your database.